# PORTALE COLLABORATORI VERSIONE 1.8.00.0 DESCRIZIONE FUNZIONALITA (MEDICI FIDUCIARI

Il presente documento descrive le funzionalità rese disponibili al medico fiduciario per l'espletamento di incarichi assegnati dagli ULD/CLD del Gruppo REALE MUTUA ASSICURAZIONI tramite il Portale Fiduciari.

Attenzione: lounico browser supportato è Internet EXPLORER.

Principali funzioni che sono rese disponibili ai medici:

- · Prima autenticazione
- · Ricerca/Consultazione i propri incarichi
- · Registrazione (eventuali) interlocutorie / anticipazioni
- Emissione la relazione medico legale / Parere Medico
- · Inserimento documentazione elettronica
- · Inserimento onorari
- · Proforma e fatture

Di seguito descriviamo brevemente le suddette funzioni. Si rimanda al manuale del Portale Collaboratori per maggiori informazioni.

#### 1. Prima autenticazione.

L'avvenuta abilitazione a Portale Collaboratori sarà comunicata tramite le due seguenti e-mail (solo per i collaboratori attivati nel novembre 2010).

Per motivi di sicurezza le due e-mail trasmetteranno separatamente lo username e la password. Solo con entrambe le informazioni è possibile accedere al Portale.

#### **Comunicazione USERNAME:**

OGGETTO: Assegnazione codice identificativo per accesso Portale Collaboratori gruppo Reale Mutua

Spett.le Dott. <Nome Cognome> Le confermiamo l'avvenuta abilitazione al Portale Collaboratori del Gruppo Reale Mutua al seguente indirizzo web:

http://www.realemutua.it/portale\_collaboratori.html

l codice dell'utenza (username) a Lei assegnata è: <W009999> La password per l'accesso all'applicazione, per motivi di sicurezza, Le verrà inviata tramite e-mail entro le prossime 24 ore.

Per eventuali informazioni potrà contattare il Suo Centro Liquidazione Danni di riferimento.

La ringraziamo per l'attenzione. Distinti Saluti

Non rispondere al mittente della mail

Questa mail viene inviata automaticamente, le risposte a questo indirizzo non verrano lette.

#### **Comunicazione PASSWORD:**

OGGETTO: Assegnazione password per accesso Portale Collaboratori gruppo Reale Mutua

Le confermiamo l'avvenuta abilitazione al Portale Collaboratori del Gruppo Reale Mutua al seguente indirizzo web:

http://www.realemutua.it/portale\_collaboratori.html

L'accesso al sito web è consentito tramite la digitazione di username e password.

La username a Lei assegnata Le è stata comunicata con una precedente e-mail. Qualora non l'avesse ricevuta, l'avesse smarrita o avesse problemi con l'accesso al sito la preghiamo di contattare il nostro Help Desk al numero 800.16.66.99

La password a Lei assegnata per il primo accesso è:

RCIVBT00

Attenzione! Contestualmente al primo accesso Le sarà richiesto obbligatoriamente di eseguire un 'cambio password'. Tale operatività è descritta nel manuale utente (capitolo Autenticazione/Cambio Password) che è a disposizione sul sito web.

Prima di operare sul Portale Le ricordiamo di leggere attentamente, oltre alle Note Operative relative alle funzioni specifiche dei medici nella

sezione Rilasci, anche le voci:

- · Settaggi internet EXPLORER
- · Consigli utili
- · Estensioni riconosciute

Per eventuali ulteriori informazioni potrà contattare il Suo Centro Liquidazione Danni di riferimento.

La ringraziamo per l'attenzione. Distinti Saluti

Non rispondere direttamente a questo messaggio. Questa mail viene inviata automaticamente, le risposte a questo indirizzo non verrano lette.

Al ricevimento della suddetta comunicazione si potrà accedere allopplicativo tramite loapposito link e, come già anticipato, si dovranno seguire le istruzioni per il cambio della password.

A seguire sarà richiesto di confermare / modificare il proprio indirizzo di e-mail. Il sistema invierà un codice di controllo allendirizzo digitato. Tale codice sarà successivamente richiesto sul sito per certificare londirizzo di e-mail e rendere disponibili tutte le funzionalità.

#### 2. Ricerca / consultazione incarichi

Per ogni incarico assegnato verrà trasmessa al medico la seguente comunicazione:

OGGETTO: Compagnia Reale Mutua Assicurazioni - Assegnazione incarico su sinistro 2010178821 del 19-10-2010 - ramo 01 – R.C.A.

```
Egregio Dott. COGNOME NOME,
  in relazione al sinistro indicato in oggetto le comunichiamo di averle
affidato l'incarico per effettuare RELAZIONE MEDICO LEGALE.
 La invitiamo ad acquisire l'incarico sul nostro Portale Fiduciari
http://www.realemutua.it/portale_collaboratori.html
 Restiamo in attesa dell'evasione dell'incarico affidatole nei modi e nei
tempi concordati.
```

```
 Reale Mutua Assicurazioni, Centro Liquidazione Danni VERONA. 
-- ATTENZIONE:MESSAGGIO INVIATO IN AUTOMATICO, SI PREGA DI NON RISPONDERE --
```
Il fiduciario potrà accedere ai dati dellencarico accedendo al Portale. Selezionando dal menu sulla sinistra la voce incarichi\RicercaSemplice e digitando il numero del sinistro. (in questo caso: 2010123456).

Eqpossibile eseguire ricerche più complesse tramite la funzione Incarichi\RicercaAvanzata.

Selezionando loncarico scelto si accederà alla seguente videata.

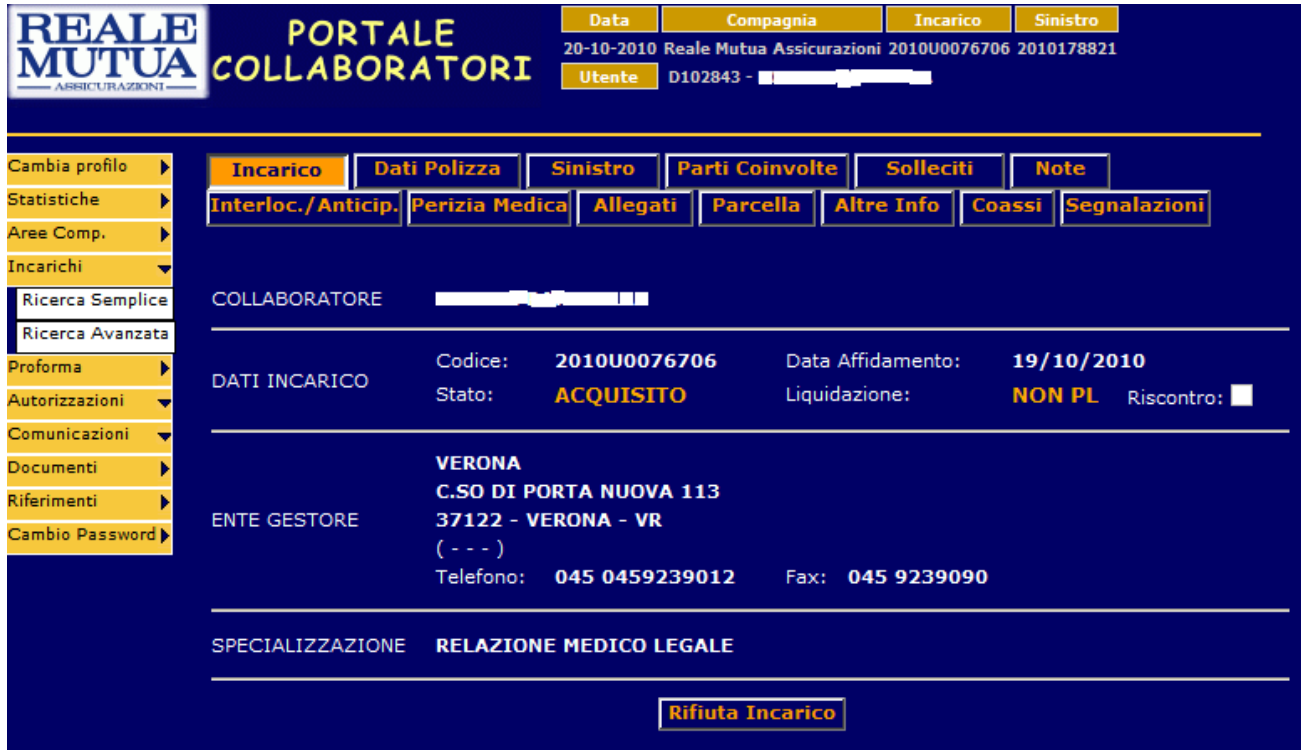

Si invita a fare attenzione alloultima riga  $\epsilon$ PECIALIZZAZIONE che indica loobiettivo delloncarico. Attualmente sono previste quattro possibili specializzazioni:

- · Relazione Medico Legale
- Parere Medico
- · Consulenza Tecnica di Parte
- **Arbitrato**

 $\overline{a}$ 

Eventuali informazioni aggiuntive da parte del liquidatore potranno essere consultate nella sezione 'note'.

Eg possibile navigare tra le diverse sezioni delloncarico per eseguire consultazioni o aggiornamenti tramite i navigatori sotto elencati. Evidenziamo in grassetto le funzioni di maggiore utilizzo che sono state specializzate per i medici.

<sup>1</sup> Oppure Parere Medico / Consulenza Tecnica di Parte / Arbitrato

- · incarico
- · dati polizza
- · sinistro
- parti coinvolte
- **solleciti**
- · note (dove è possibile consultare eventuali comunicazioni del liquidatore)
- · **Interlocutoria/anticipazioni**
- · **perizia medica**
- · **allegati**
- · **parcella**
- altre info
- · coassi
- · segnalazioni

### 3. Registrazione interlocutoria / anticipazioni

Selezionato un incarico, qualora non sia stato possibile visitare il danneggiato o si voglia fornire unqanticipazione sullosito della visita medica si potrà accedere alla sezione % aterloc./Anticip.+

Il fiduciario potrà inserire le informazioni da comunicare alla compagnia negli appositi campi.

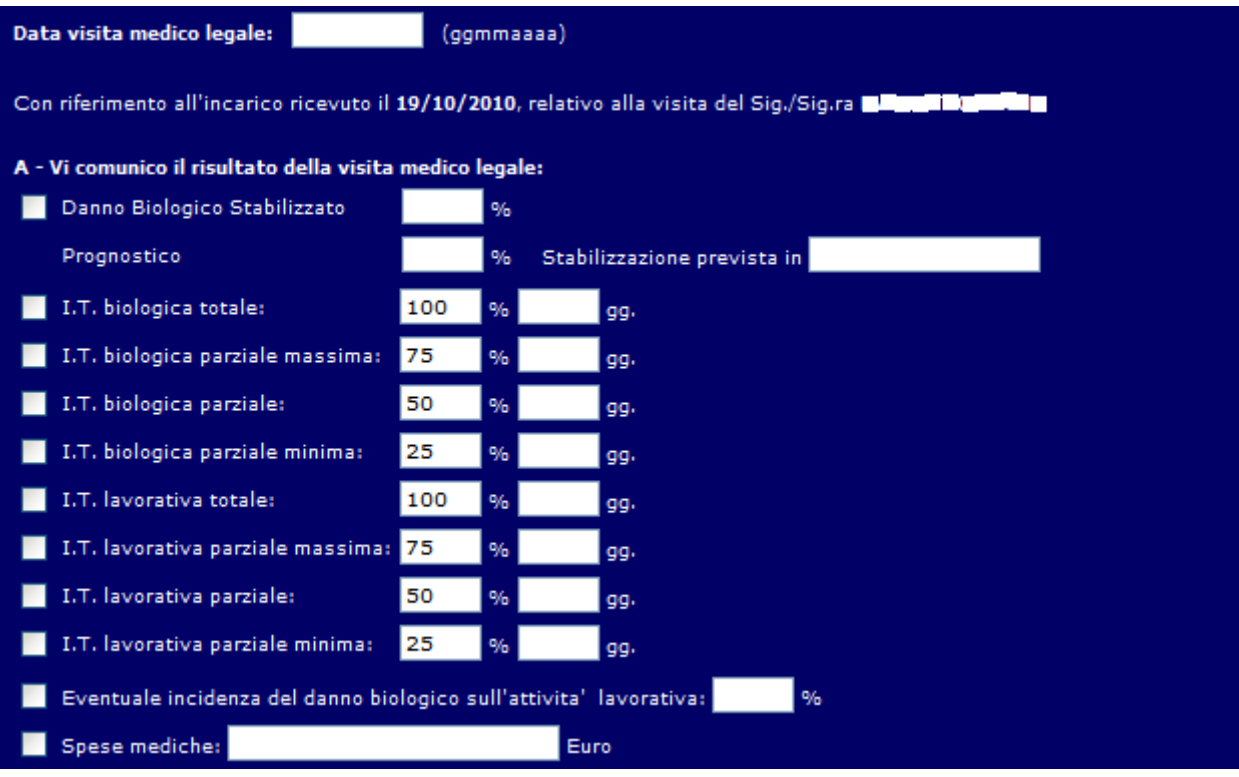

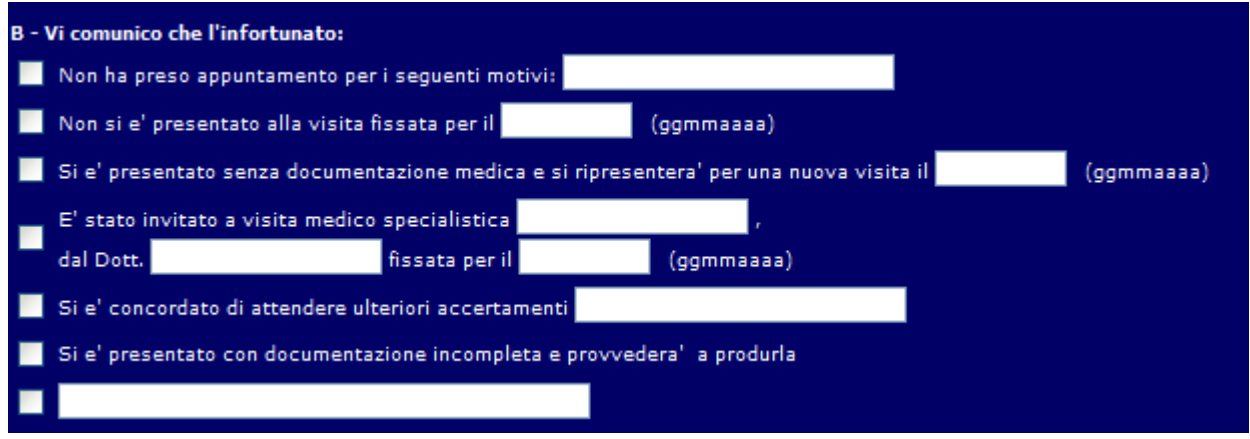

Premendo il bottone £ONFERMAqal fondo della pagina saranno acquisite/verificate le informazioni inserite.

Premendo successivamente il bottone SALVA E SPEDISCIqle suddette informazioni saranno salvate sullqurchivio per successive consultazioni / modifiche / integrazioni inoltre sarà automaticamente prodotto un documento visibile nella sezione allegati.

Si rimanda alloallegato 1 per un fac-simile di Interlocutoria

#### 4. Emissione Relazione Medico Legale / Parere medico

Selezionato un incarico, qualora la sua specializzazione sia Relazione Medico Legale o Parere Medico si potrà accedere alla sezione % erizia Medica+

Il fiduciario potrà inserire le informazioni da comunicare alla compagnia negli appositi campi.

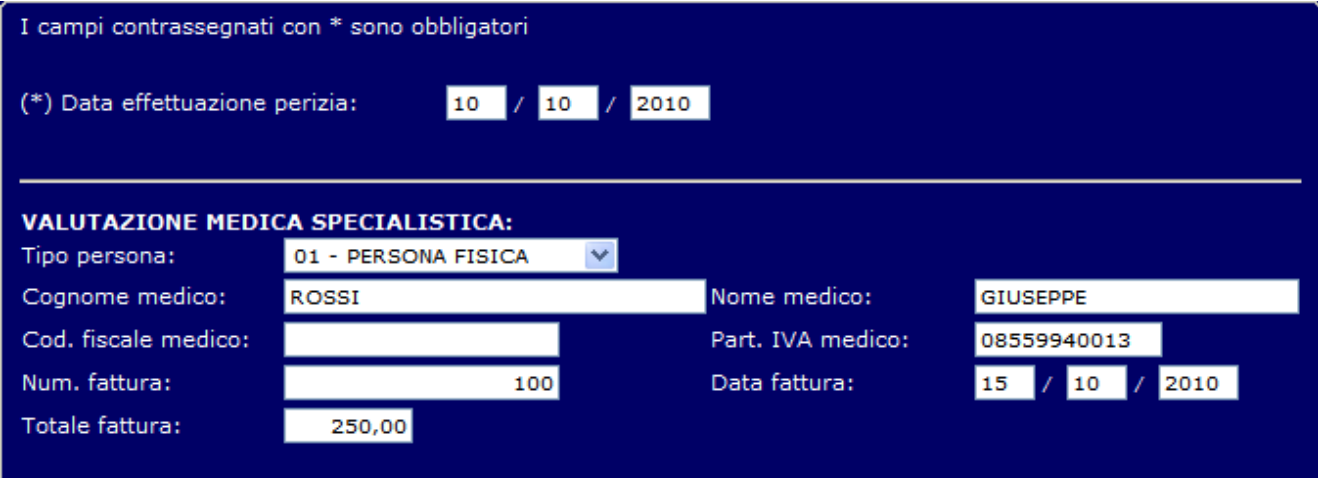

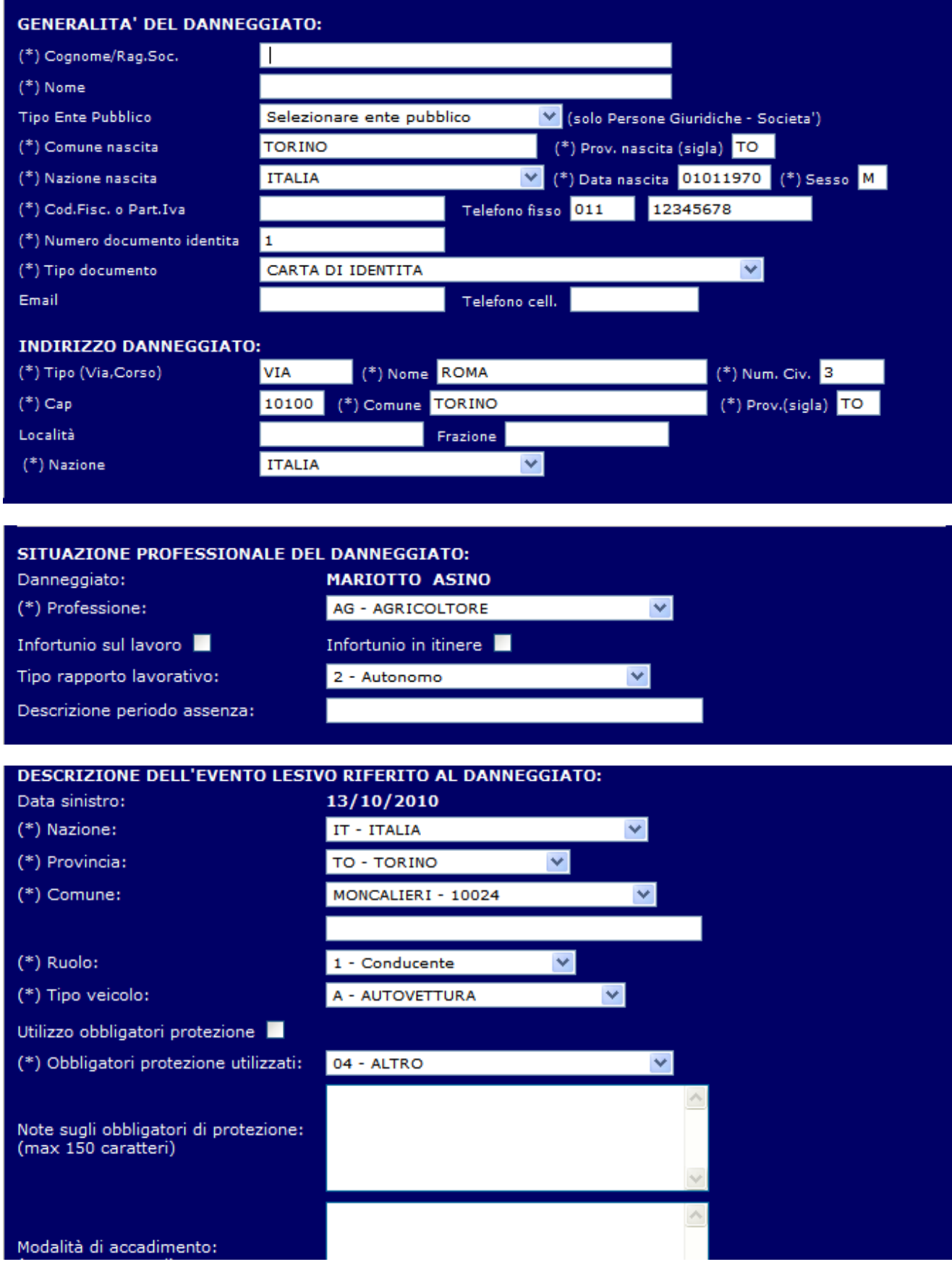

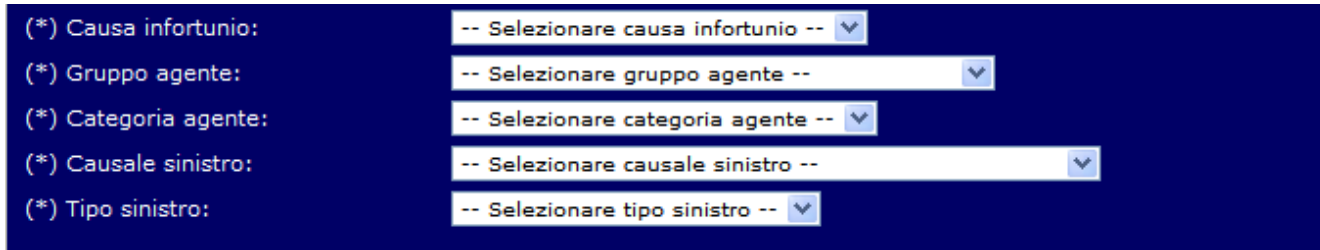

# (\*) ANAMNESI PATOLOGICA REMOTA:<br>(indicare anche precedenti CCI se presenti)<br>(max 3500 caratteri)

PATOLOGICA REMOTA

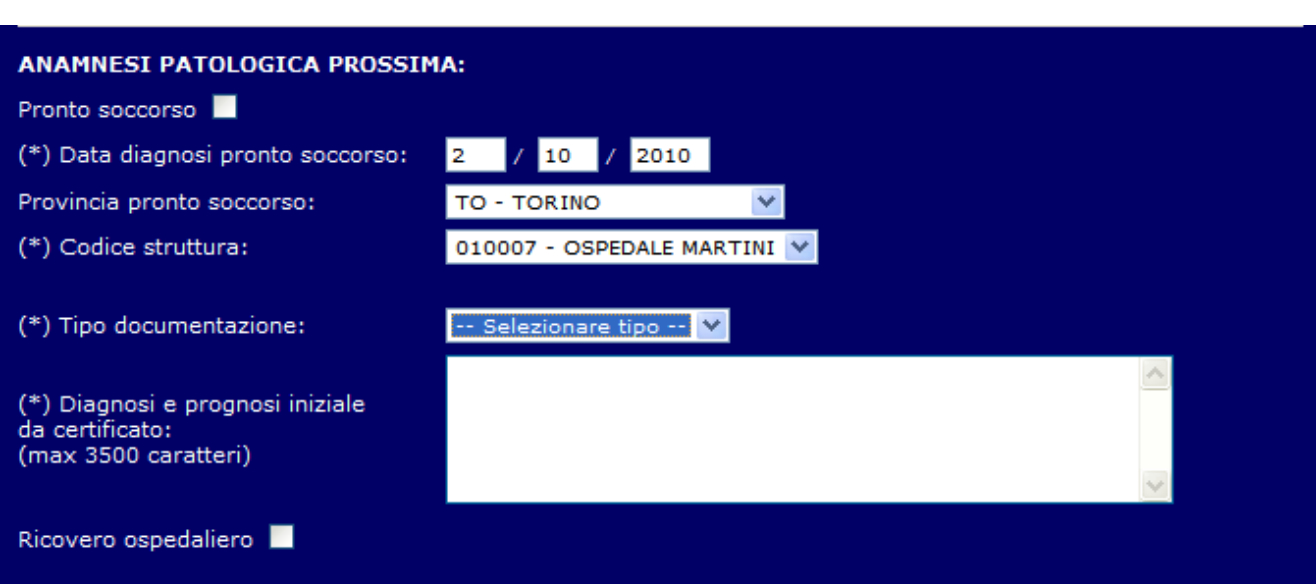

# (\*) SINTOMATOLOGIA SOGGETTIVA:<br>(max 2000 caratteri)

(\*) DESCRIZIONE DELLE CONDIZIONI GENERALI:<br>(max 1000 caratteri)

# (\*) ESAME DEI DISTRETTI TRAUMATIZZATI:<br>(max 1000 caratteri)

DISTRETTI TRAUMATIZZATI

#### GIUDIZIO SUL NESSO DI CAUSALITÀ:

(\*) Nesso causale<br>fra evento e lesioni: (max 50 caratteri)

 $(*)$  Nesso causale<br>fra lesioni accertate e menomazioni: (max 50 caratteri)

(\*) Compatibilità fra lesioni accertate<br>e uso obbligatori di protezione:<br>(max 50 caratteri)

#### TIPOLOGIA E LOCALIZZAZIONE DELLE LESIONI:

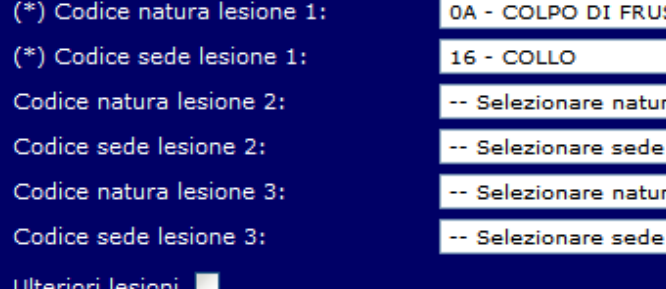

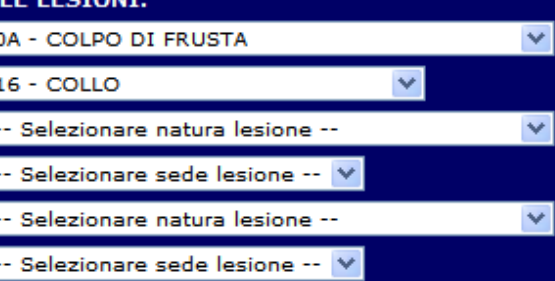

 $8\,$ 

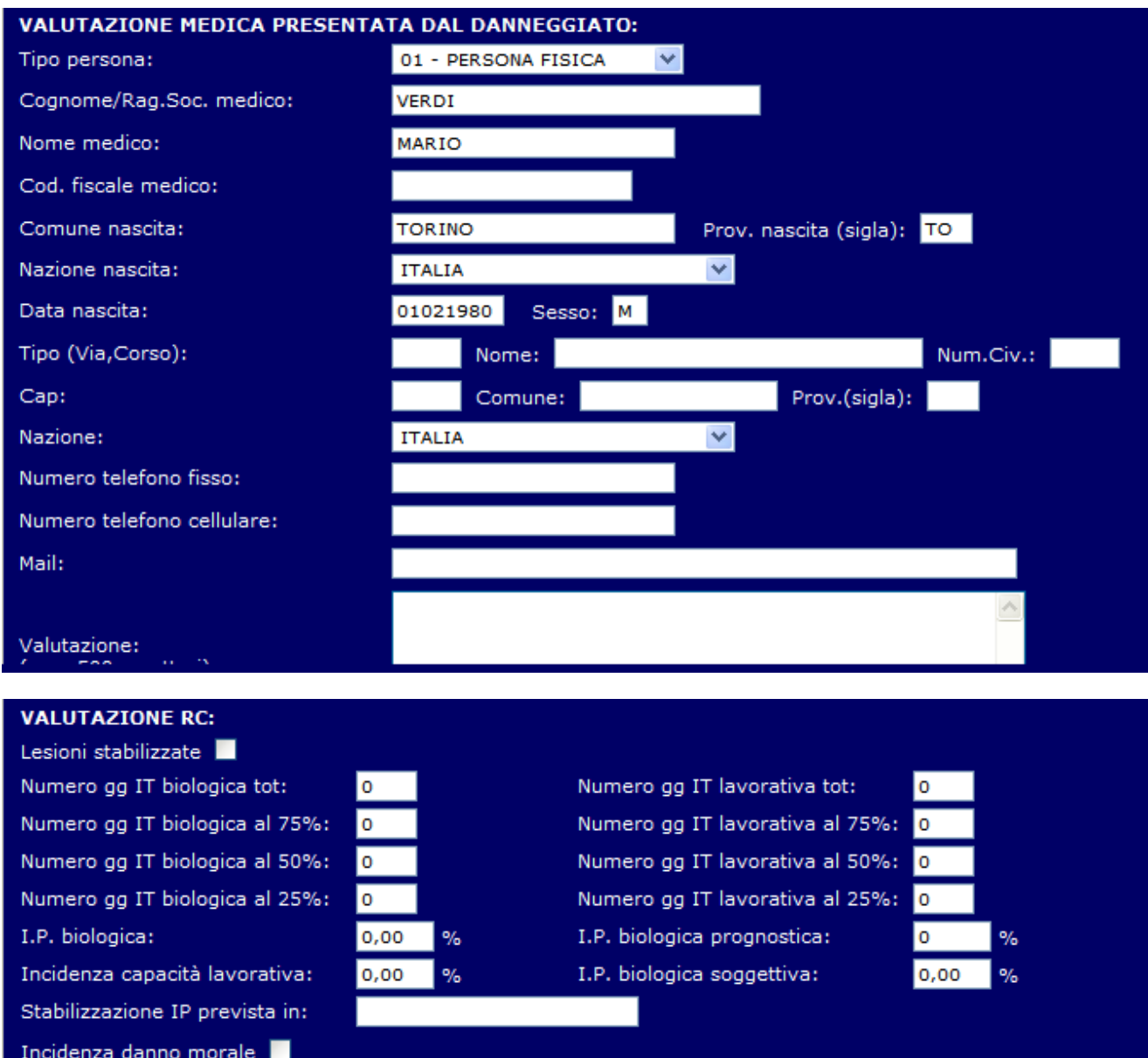

# **ISTRUZIONI SULLA COMPILAZIONE DEL QUADRO "VALUTAZIONE RC"**

- **1)** Alla voce "**lesioni stabilizzate**" occorrerà scrivere SI nel caso in cui la valutazione sia avvenuta a lesioni stabilizzate e scrivere NO nel caso in cui la valutazione sia avvenuta a lesioni ancora non stabilizzate;
- **2)** Nella voce "**inabilità temporanea biologica e lavorativa**" occorrerà inserire i dati relativi alla temporanea biologica e lavorativa indicando per ogni scaglione percentuale i giorni di inabilità;
- **3)** Nella voce "**invalidità permanente biologica**" occorrerà inserire:
	- per i sinistri ricadenti nell'ambito di uffici giudiziari che riconoscono una valutazione unitaria del danno non patrimoniale permanente (ad es. Milano), il grado percentuale di tale valutazione del danno non patrimoniale onnicomprensivo (biologico, morale, esistenziale ecco.);
	- per i sinistri ricadenti nellembito di uffici giudiziari che riconoscono ancora una valutazione disgiunta fra danno biologico permanente e altri danni non patrimoniali (ad es. Roma), il grado percentuale del solo danno biologico permanente;
- **4)** Nella voce "**invalidità permanente biologica prognostica**" occorrerà inserire, nel solo caso in cui al punto 1) % esioni stabilizzate+si sia risposto NO, la presumibile valutazione percentuale del danno non patrimoniale permanente onnicomprensivo o la presumibile valutazione percentuale del solo danno biologico, come indicato nel precedente punto 3);
- **5)** Nella voce "stabilizzazione IP prevista in+ occorrerà inserire il numero di giorni entro il quale si prevede la stabilizzazione delle lesioni (in modo da programmare unoventuale nuova valutazione);
- **6)** Nella voce "**incidenza specifica capacità di lavoro**" occorrerà indicare la valutazione percentuale sulla lesione permanente della capacità lavorativa specifica del soggetto esaminato tenuto conto delloeffettiva attività esercitata;
- 7) Nella voce "invalidità permanente biologica soggettiva+ occorrerà indicare, solo per i sinistri ricadenti nell'ambito di uffici giudiziari che riconoscono una valutazione unitaria del danno non patrimoniale permanente (ad es. **Milano**) la percentuale ulteriore di personalizzazione se effettivamente riconoscibile e comunque entro i massimi previsti dalle tabelle adottate dai vari uffici giudiziari;
- **8)** Nella voce "**incidenza danno morale**" occorrerà indicare, solo per i sinistri ricadenti nell'ambito di uffici giudiziari che riconoscono ancora una valutazione disgiunta fra danno biologico permanente e altri danni non patrimoniali (ad es. **Roma**) se possa essere riconoscibile (sulla base della sofferenza patita ecc..) un danno non patrimoniale ulteriore rispetto al danno biologico permanente e la sua misura in frazione rispetto al danno biologico permanente stesso (fino ad un massimo del 75%).

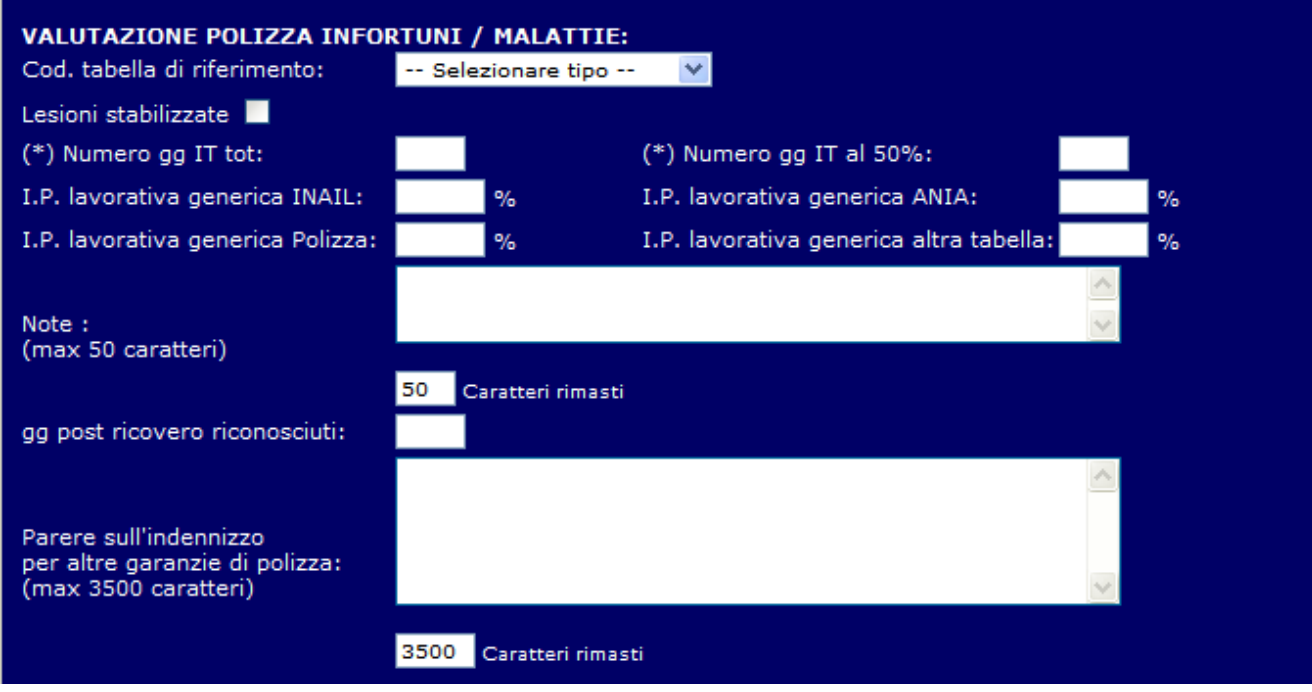

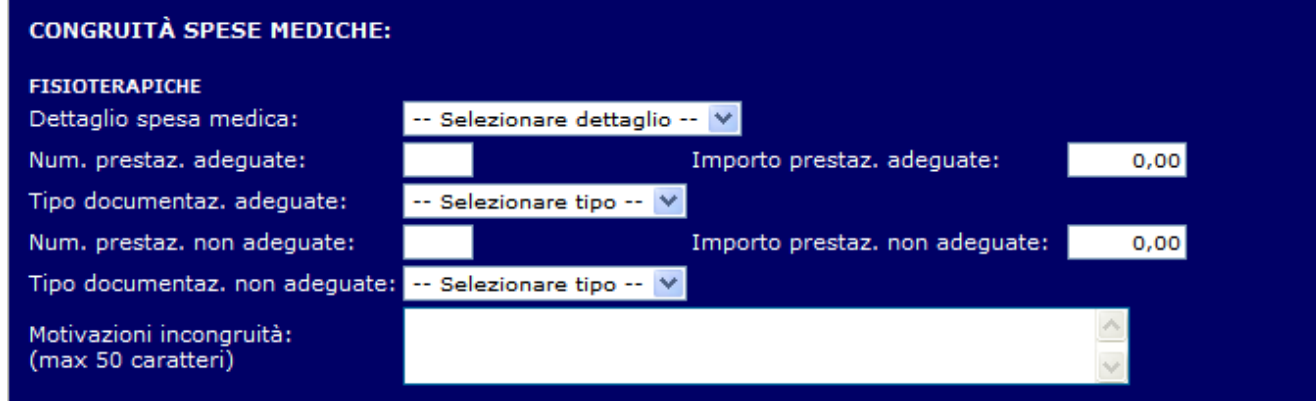

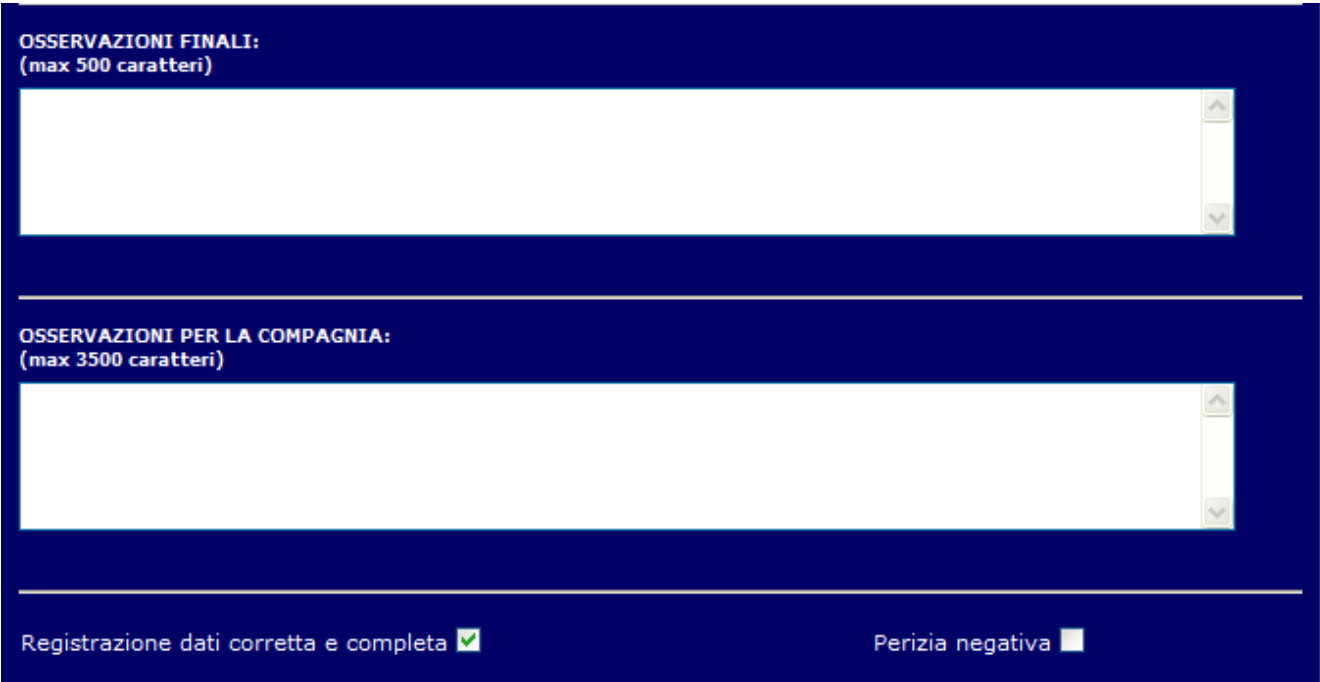

Premendo il bottone £ONFERMAgal fondo della pagina saranno acquisite/verificate le informazioni inserite.

ATTENZIONE: Per motivi di sicurezza, la normativa prevede che la sessione di lavoro decada in assenza di operazioni di aggiornamento sul server. Si consiglia quindi di usare il bottone CONFERMA almeno ogni 10 minuti per prolungare la durata della sessione fino al completamento della registrazione dei dati evitando di perdere le informazioni digitate.

Premendo successivamente il bottone SALVA E SPEDISCIqle suddette informazioni saranno salvate sulloarchivio, per successive consultazioni / modifiche / integrazioni.

Pur essendo evidenziati sulla videata i campi obbligatori con il seguente simbolo (\*), il salvataggio dei dati è consentito anche in mancanza di informazioni obbligatorie per consentire di integrare il documento in corso dopera.

In qualunque momento, prima del completamento della relazione/parere, è possibile produrre un $a$ nteprima del documento PDF che raccoglie le informazioni inserite.

Qualora si ritenga di avere inserito tutte le informazioni necessarie si dovrà evidenziare londicatore %Registrazione dei dati corretta e completa+ presente sul fondo della pagina. Solo allora i controlli di obbligatorietà diventano effettivi e vincolanti per la conclusione dell'attività (bottoni Conferma e Salva e Spedisci). In questo caso il bottone SALVA E SPEDISCI acrea automaticamente i relativi documenti, visibili nella sezione allegati.

Si rimanda alloallegato 2 per un fac-simile di Relazione Medico Legale

Il testo eventualmente inserito nel campo  $\triangle$ Sservazioni per la Compagniag sarà inserito in un documento a parte, di cui riportiamo un fac-simile nell'allegato 3.

Solo a questo punto è possibile accedere alla sezione Parcella (altrimenti inibita).

#### 5. Inserimento documentazione elettronica

Selezionato un incarico, fino alla registrazione della parcella, è possibile inserire la documentazione elettronica (immagini, PDF, DOC, õ) che si vuole fornire al liquidatore tramite la sezione allegatiq

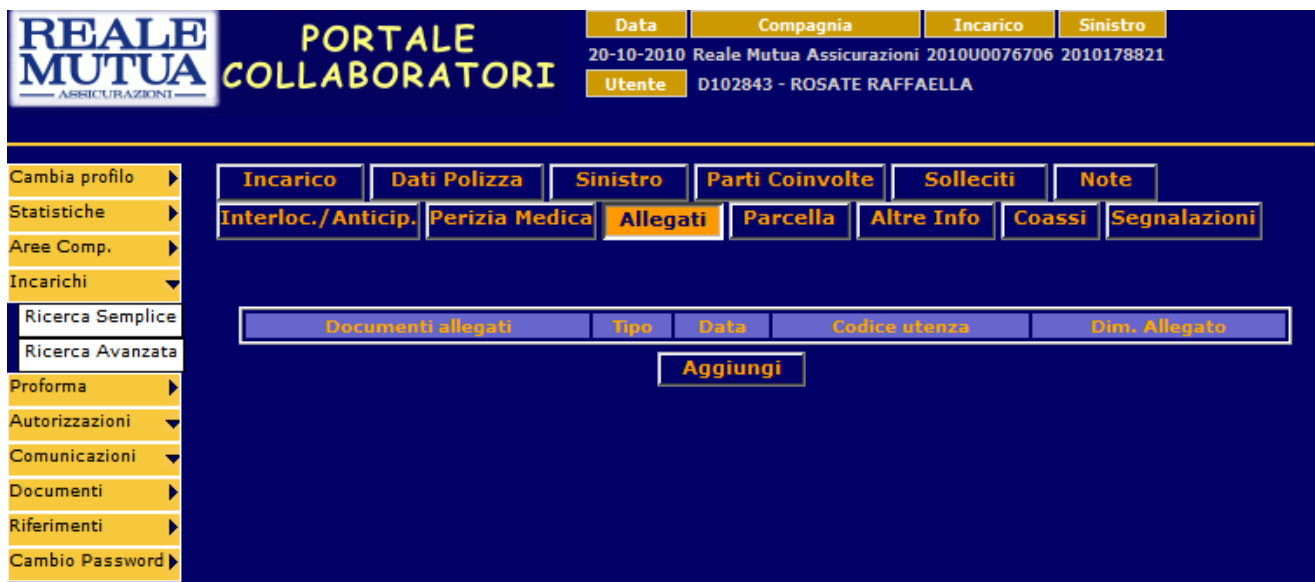

Lonserimento degli allegati è possibile premendo il bottone aggiungige selezionando la classificazione del documento tramite l'apposito menu a tendina ed individuando sul proprio archivio dati il documento da allegare (bottone sfogliaq e confermando (bottone confermaq

Di seguito la classificazione prevista :

- · Relazione medica (\*)
- Osservazioni per il liquidatore (\*)
- Parere medico (\*)
- · Interlocutoria / Anticipazioni (\*)
- Consulenza Tecnica di Parte
- Relazione lodo arbitrale
- Commento lodo arbitrale
- Documento di identità
- · Documento sulla privacy (il documento da scaricare, compilare, firmare, scansionare ed allegare si trova nel menu principale alla voce slocumentiq
- · Spese fisioterapiche
- Spese specialistiche
- Spese farmacologiche
- Relazione / valutazione medica del danneggiato
- · Immagini
- Altra documentazione medica

(\*) Documenti generati automaticamente dal sistema, sulla base dei dati digitati dal medico su Portale.

#### 6. Inserimento onorari

Selezionato un incarico è possibile inserire gli onorari richiesti tramite la sezione parcellag Nel caso di Relazione Medico Legale / Parere Medico la sezione è accessibile solo successivamente al completamento della sezione Perizia Medicaq

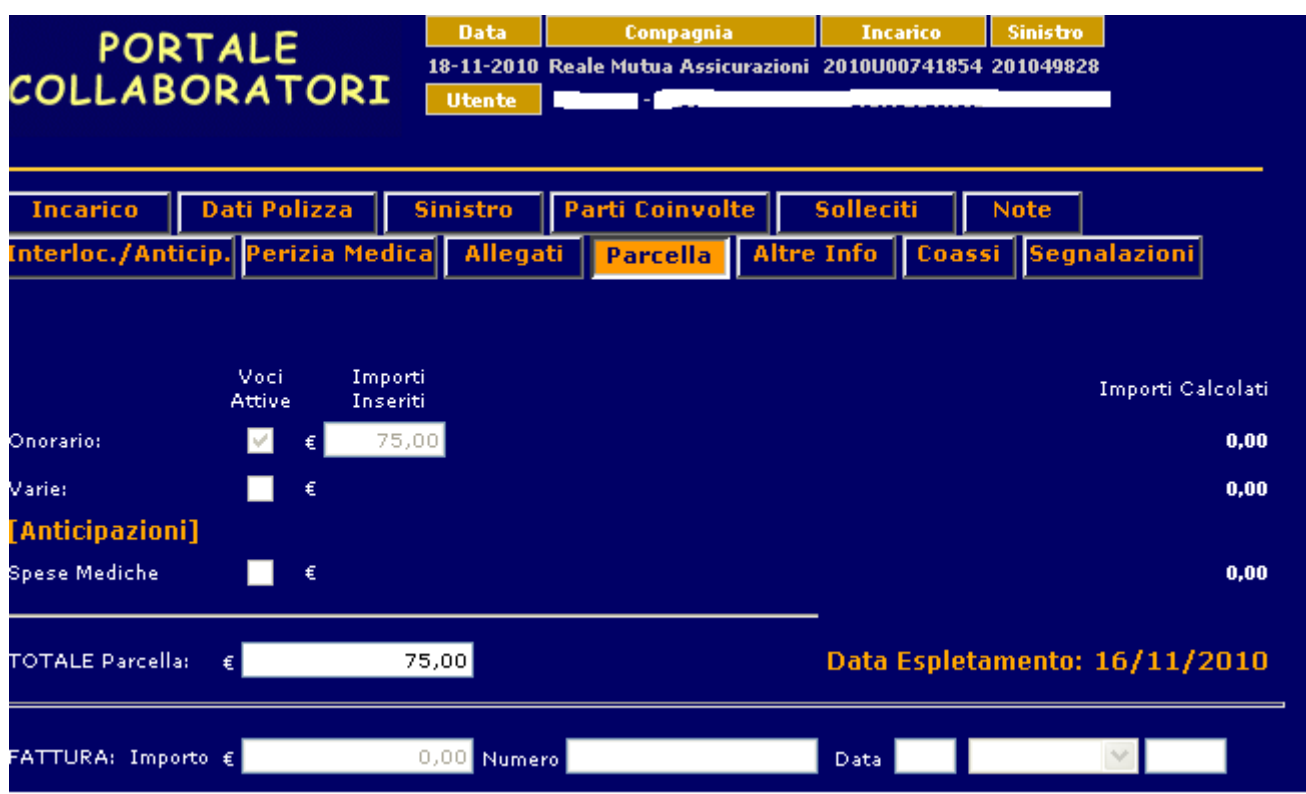

Gli importi inseriti nel campo spese medicheqsaranno inseriti in fattura come anticipazioni.

La sezione non è accessibile se preventivamente non è stato inserito il documento sulla privacy nel caso di parcelle su incarichi con specializzazione Relazione Medica e Consulenza Tecnica di Parte.

**Non è possibile effettuare modifiche o inserimento allegati sull'incarico dopo la registrazione degli onorari.**

#### 7. Proforma e fatture

Con frequenza quindicinale (per Reale la 1° e 3° domenica del mese, per Italiana la 2° e 4° domenica del mese) tutti gli incarichi espletati (ovvero per cui sono stati registrati gli onorari), che sono stati autorizzati dallqULD/CLD saranno soggetti a proformazione.

Su portale è possibile accedere ai proforma prodotti tramite il menu proforma\ricerca.

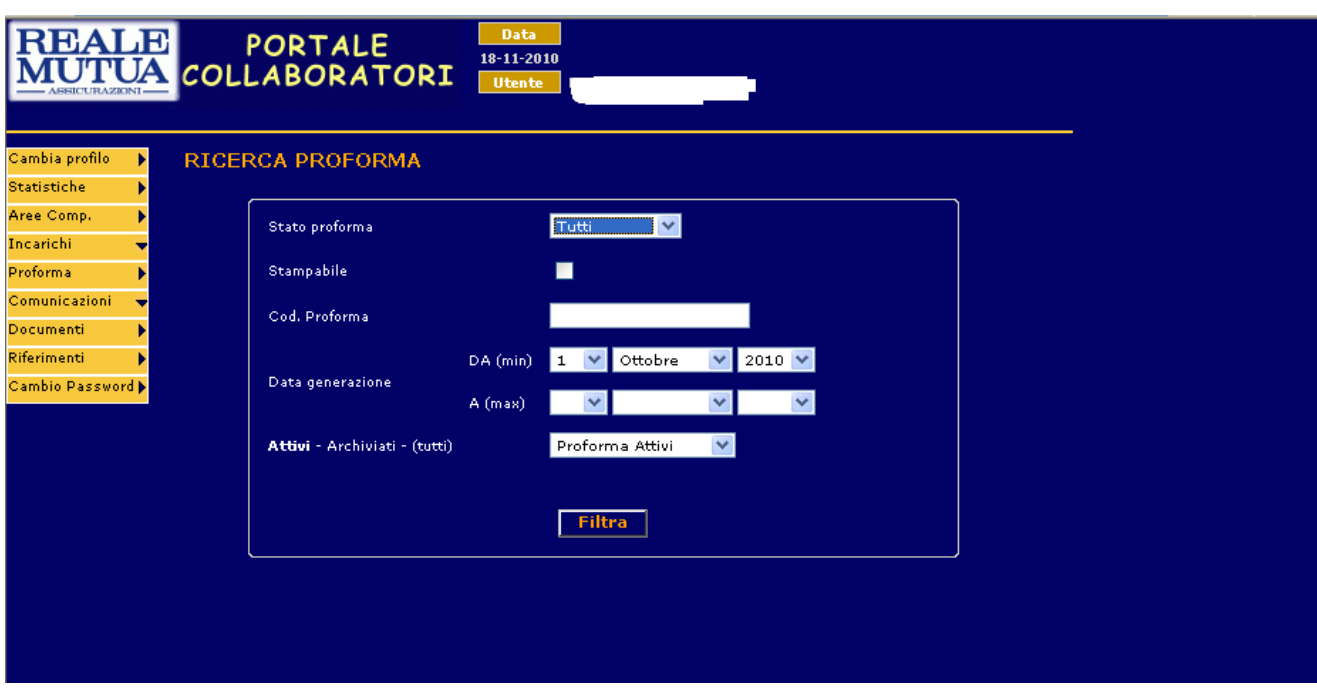

I proforma possono essere ricercati in base al loro stato:

- **Emessoqper i proforma ancora da fatturare**
- fatturatoqper i proforma già trasformati in fattura
- **annullatogi proforma non accettati da parte del medico**

Sui proforma emessi è necessario verificare la correttezza degli onorari riconosciuti e dei dati fiscali in modo da:

- · registrare il numero fattura (la data è obbligatoriamente quella del giorno) sul proforma correttamente prodotto
- · annullare il proforma che contiene dati errati

Gli incarichi presenti sui proforma annullati saranno successivamente inseriti su nuovi proforma.

Per i proforma fatturati sarà possibile, nei casi previsti, effettuare la stampa della fattura.

### 8. Allegati

#### Allegato 1

Da:

MILANO,

2010-11-05

Spett.le VERONA-C.SO DI PORTA NUOVA113 371 22 VERON A VR

Alla cortese attenzione del Signor

Oggetto: - Sinistro n. 18181765 Awenuto in TORINO il 14/03/2009 Agenzia 0330 - LEGNAGO Polizza n. 300-42 Parti coinvolte: Data visita medico legale: 01/01/2010

Con riferimento all'incarico ricevuto il 22/10/2010, relativo alla visita del Sig./Sig.ra

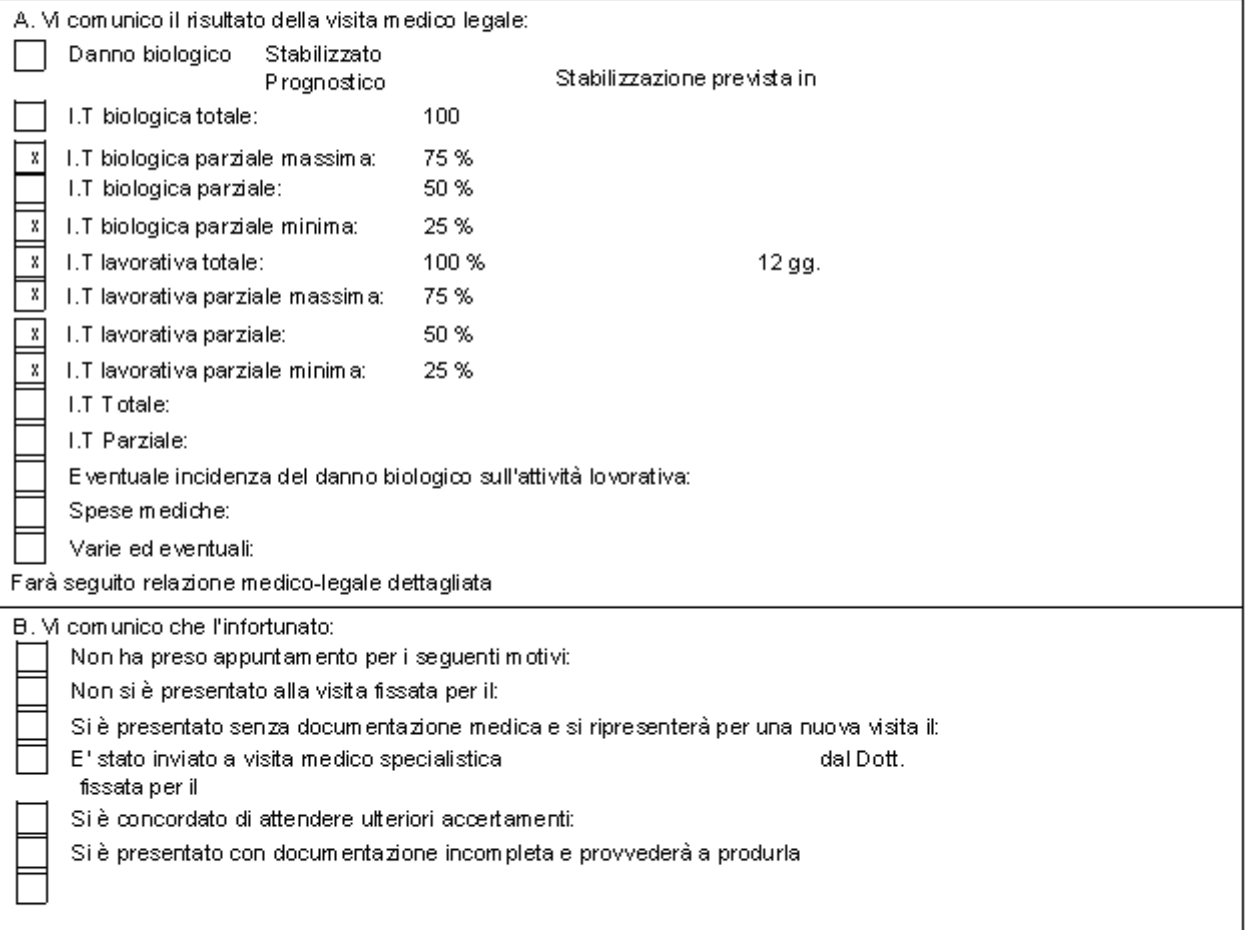

Cordiali saluti.

Il medico legale

# Allegato 2

# Relazione Di Visita Medico Legale

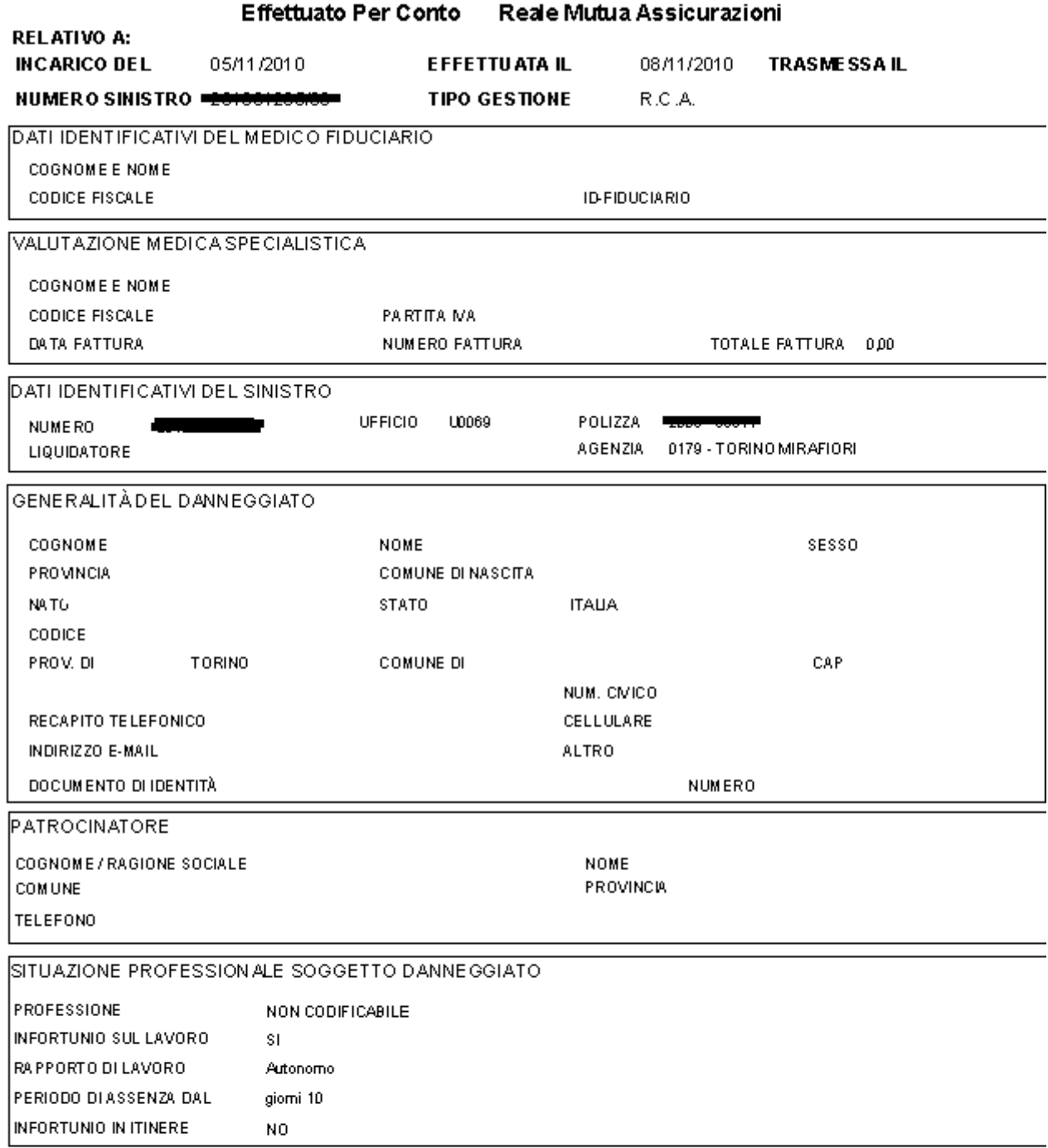

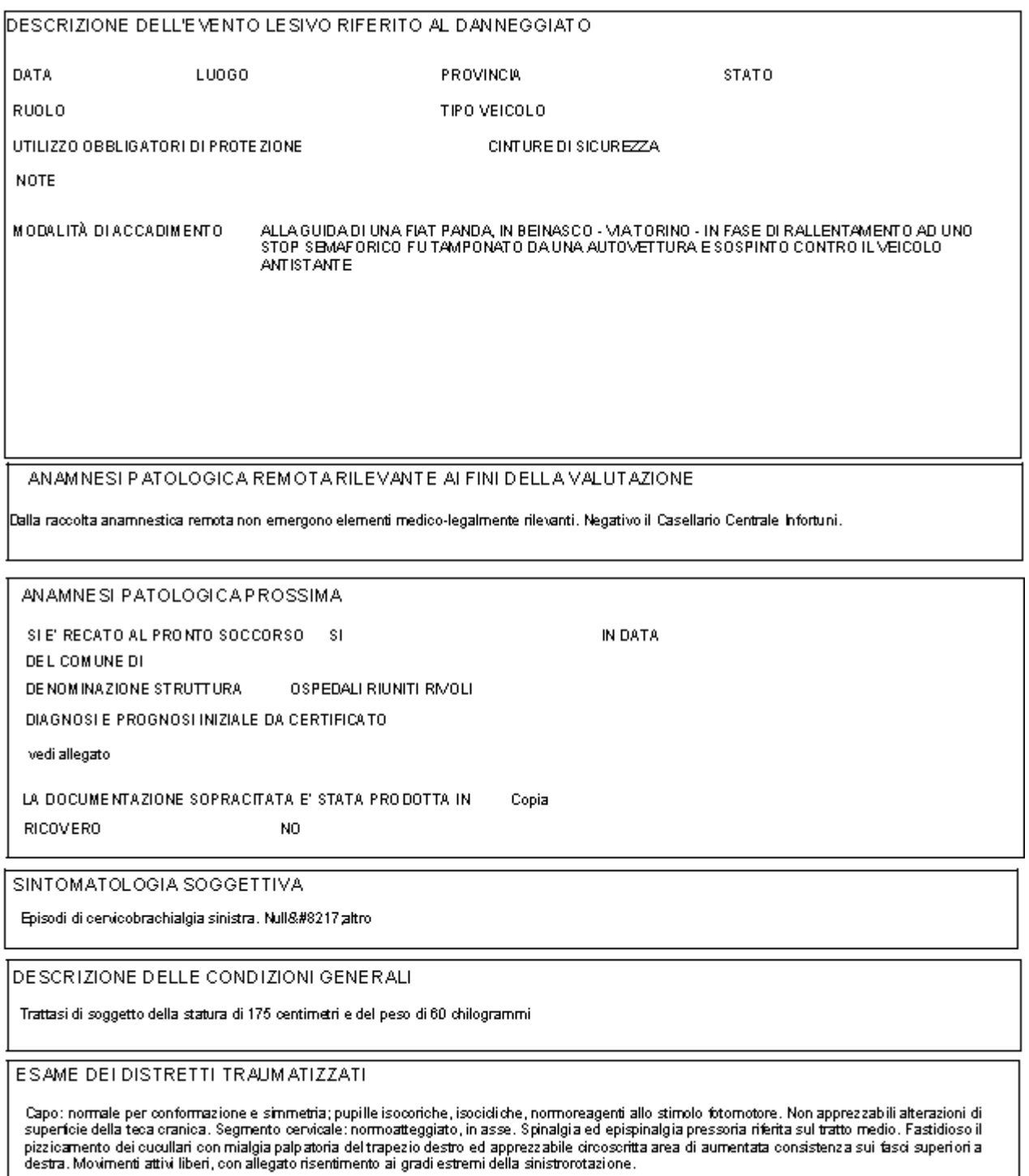

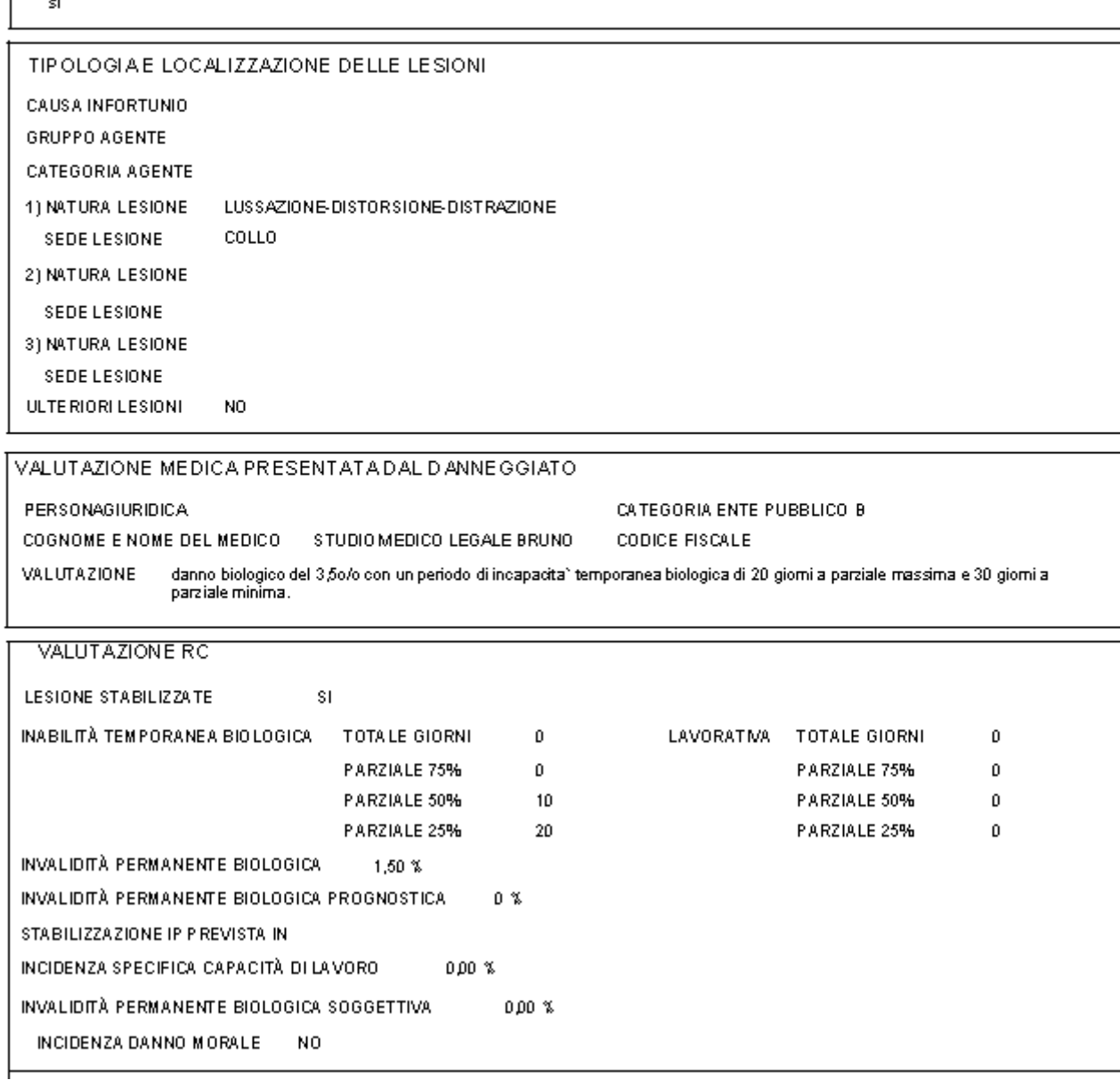

 $\mathcal{L}^{\mathcal{I}}$ 

presente NESSO CAUSALE FRA LESIONIA CCERTATE E MENOMAZIONI presente COMPATIBILITÀ FRA LE LESIONI ACCERTATE ED IL CORRETTO USO DEI PRESIDI O BBLIGATORI DI PROTEZIONE

GIUDIZIO SUL NESSO DI CAUSALITA' NESSO CAUSALE FRA EVENTO E LESIONI

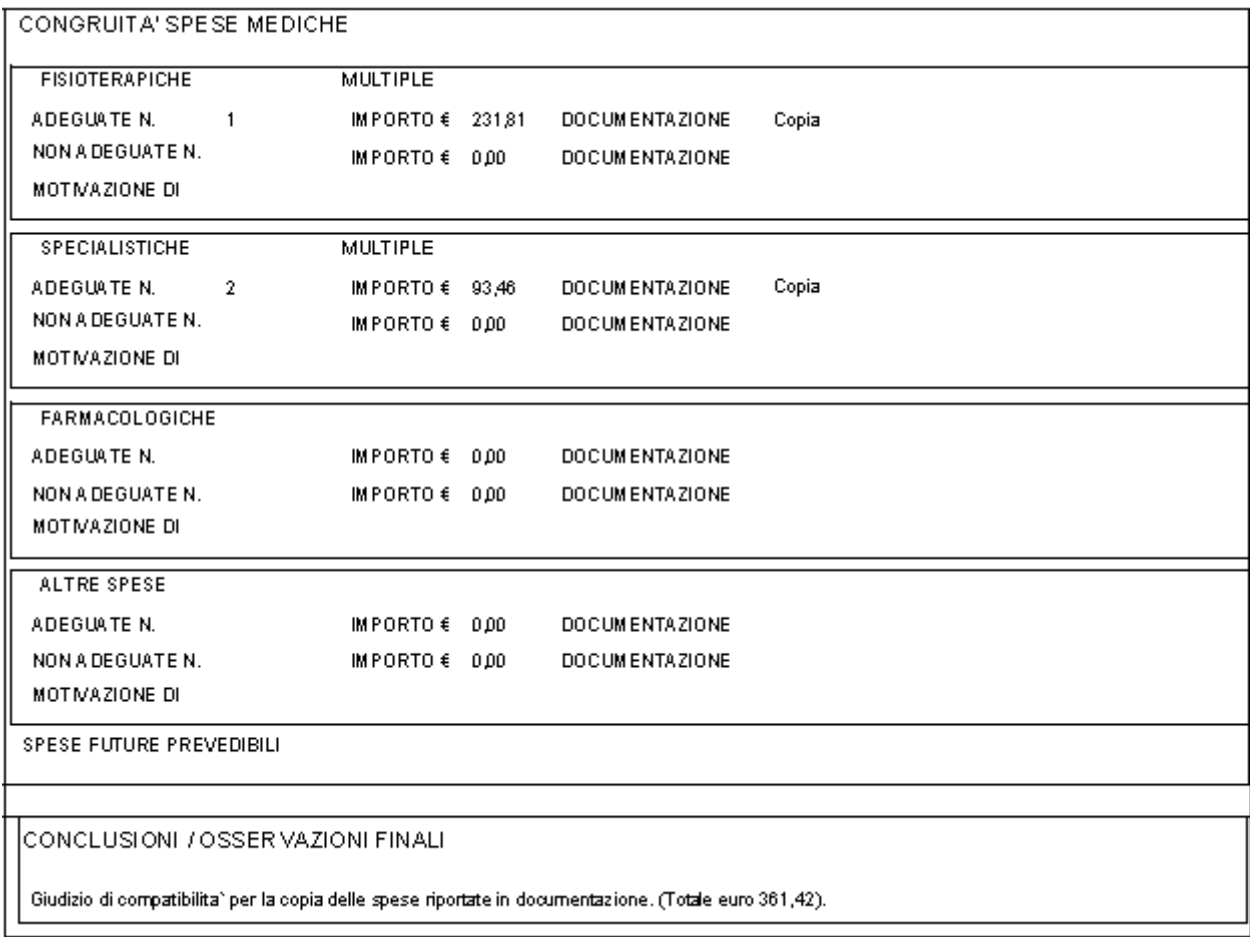

# Allegato 3

# Osservazioni per il liquidatore

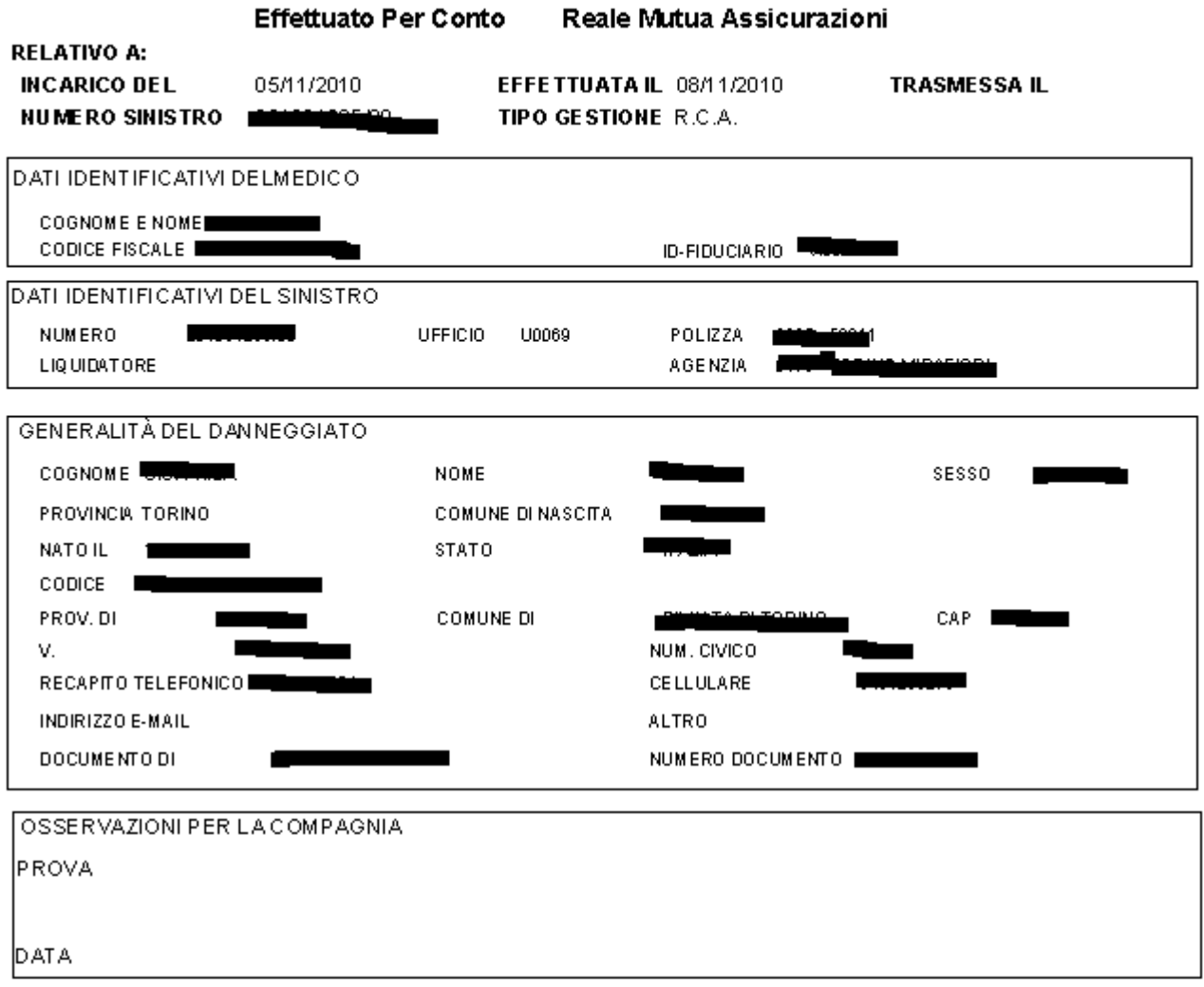

Relazione DIVIsita Medito Legale Pagha 1 di 1